## FAQ: How to earn credit for external professional development?

If you would like to complete professional development outside of scheduled sessions, submit the "**Enter Flex Request"** (for faculty) or "**Enter External Request**" (for staff) form. A link to the form is available on the **Welcome page** (Enter External/Flex Request) or by selecting **Options** ( ⋯ ) in the **Transcript**:

## Submit the External Training Form

1. From the **Welcome page,** click on the **Enter External/Flex Request** button:

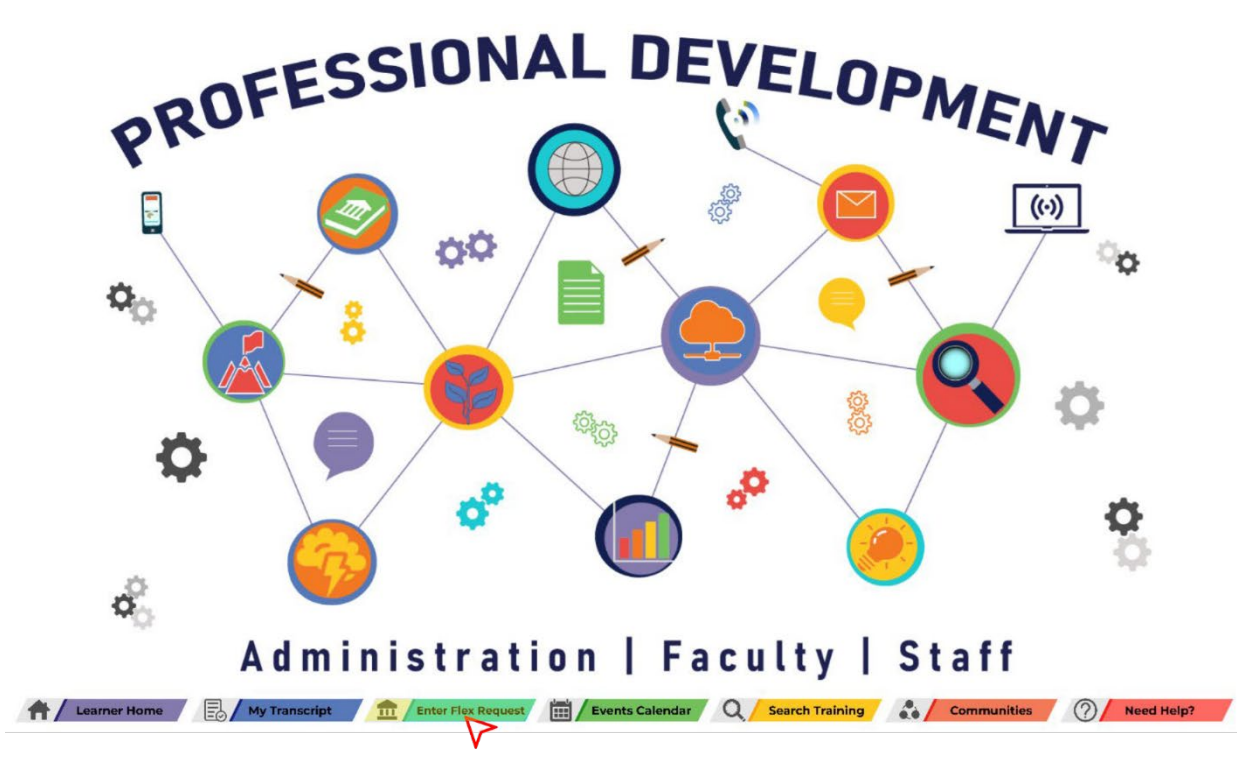

2. Complete the **External Training form** for the professional development session including the title, description, location, date(s), time requested\*, Chancellor's Office guidelines, and Title 5 category. After filling in each required field, click the **Submit** button:

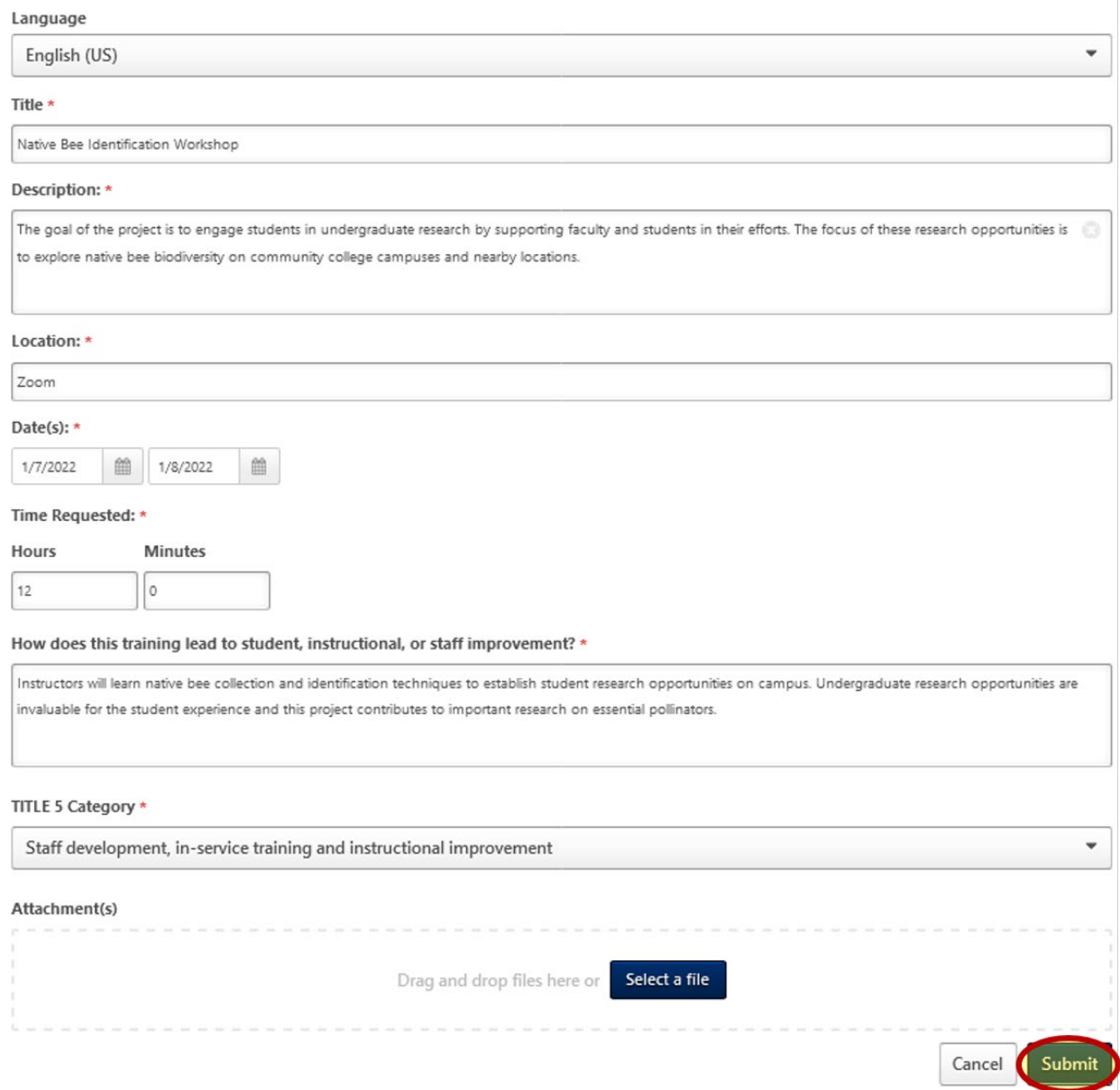

\* **NOTE:** Time requested may *not* include any regularly scheduled work hours (e.g. contact hours, office hours, service hours, etc.).

3. The session goes directly to your **Active** transcript. After the end date passes, click on the **Mark Complete** button:

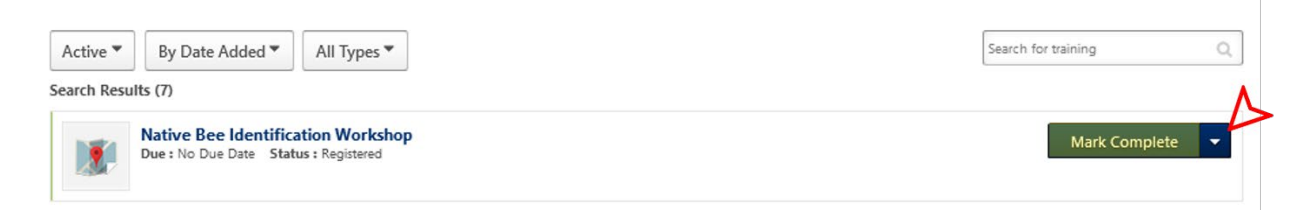

4. After marking the session complete, it goes to your **Completed** transcript, thereby providing you with credit:

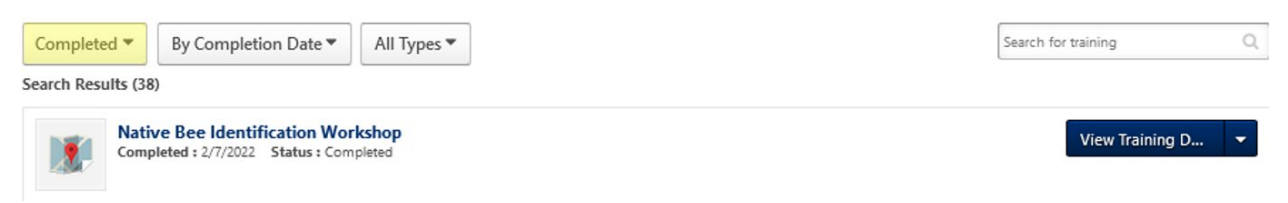

5. To check your completed hours for the semester or year, go to the **Reports** menu and select **Dashboards**. *Be sure to click the refresh button to view the most recent information!*

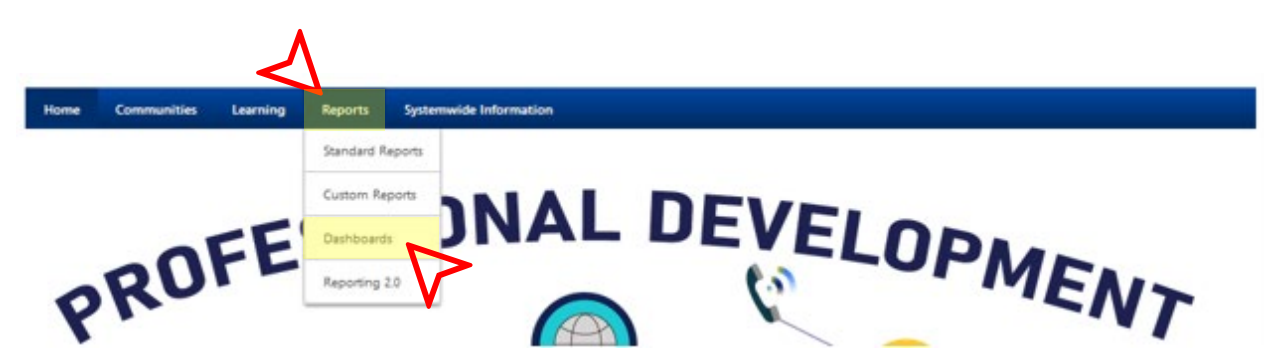

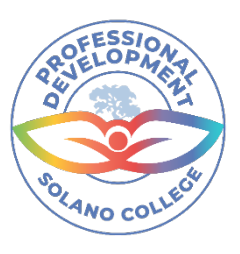

## *Thank you for supporting Solano Professional Development!*